# **Archway Computer Training Computer and Professional Development Specialists 01747 820396, 07747 578417** [www.archwayct.co.uk](http://www.archwayct.co.uk/) [info@archwayct.co.uk](mailto:%20info@archwayct.co.uk) **September 2020 Newsletter**

### **Our news**

This month sees (hopefully) children go back to school, for some it is nearly six months since they were last there. For some adults, this may also mean a return to the workplace, though may be for not so many days a week, and some will still be mainly working from home.

We are still doing a lot of remote training, either tailored to the needs of the individual or company, or in a group session. Some people prefer to learn in this way as training can be done in small chunks, rather than spending a whole day at a time.

Where circumstances permit, we are also gradually returning to face-to-face training.

To see the list of September scheduled sessions, see further down this newsletter. Sessions are updated regularly - please see<http://www.archwayct.co.uk/online-training> for most up-todate availability - once there are 6 attendees, the session will be closed to further attendees and a new one scheduled.

#### **Hints and Tips**

I have included a couple of recent blog posts - see [http://ifonlyidknownthat.wordpress.com.](http://ifonlyidknownthat.wordpress.com/)

**Microsoft Outlook – using QuickParts to add commonly repeated blocks of text** If you are replying to (or creating new) emails, you may have some standard text that you may want to include on a regular basis. For example, one that I often write is:

"Thank you for your enquiry regarding Excel training. We do not run scheduled courses but generally train at client site where we can tailor the training to meet the needs of the individual or organisation. I attach provisional course outlines from which you can pick and choose topics as required. I am also attaching a Training Needs Analysis form which you don't have to use but may help in assessing present skills levels and those required for job roles."

It would be a nuisance to type that each time, or to find a previous email to copy and paste it

from.

Instead type in the text once in the body of a new email, highlight it and then on the **Insert** tab, in the **Text** group, click on the **Quick Parts** dropdown and select **Save Selection to Quick Part Gallery**.

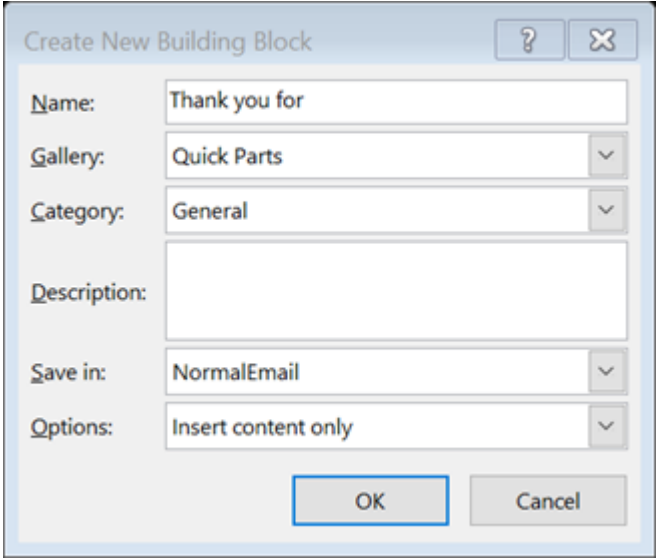

Type in a suitable name for the Quick Part - in my case I might save it as **Enqs**. Click **OK**.

Now next time you want to type that text in the body of an email, go to the **Insert** tab, then in the **Text** group, click on the **Quick Parts** dropdown and click on the relevant Quick Part. Alternatively, as long as you remember the name of the Quick Part, type in the name, then press the **F3** function key. (On some laptops this might be **Fn + F3**.)

The relevant text will be entered.

Find out more about our [Microsoft Outlook training.](http://www.archwayct.co.uk/microsoft-office-training/microsoft-outlook-training)

#### **Microsoft Excel - Using Sparklines**

Sparklines are small charts of data placed within a single cell within a worksheet. There are three types of sparkline charts:

- 1. Line shows trends and changes in values over time
- 2. Column allows comparison in values
- 3. Win/Loss allows analysis of values in relation to a norm

*To create a sparkline chart:*

1. Select an empty cell in which to insert your sparkline.

2. On the **Insert** tab, in the **Sparklines** group, click on the type of sparkline you want to

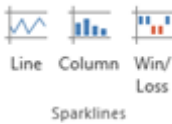

create – **Line**, **Column** or **Win/Loss**.

3. The **Create Sparklines** dialog box will be displayed. In the **Data Range** box select the range of cells containing the data on which the sparklines are to be based, then

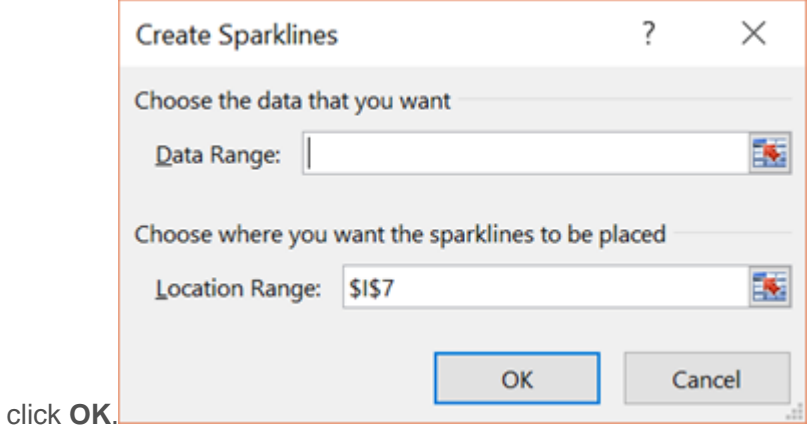

4. Your sparkline will be displayed and the **Sparkline Tools Design** tab appears.

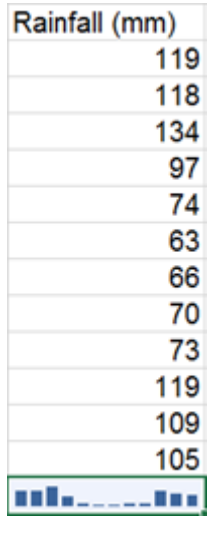

*To move a sparkline chart:*

1. Click the cell containing the sparkline chart you want to move.

2. On the **Sparkline Tools Design** tab, in the **Sparklines** group, click **Edit Data**. The **Edit Sparklines** dialog box will be displayed.

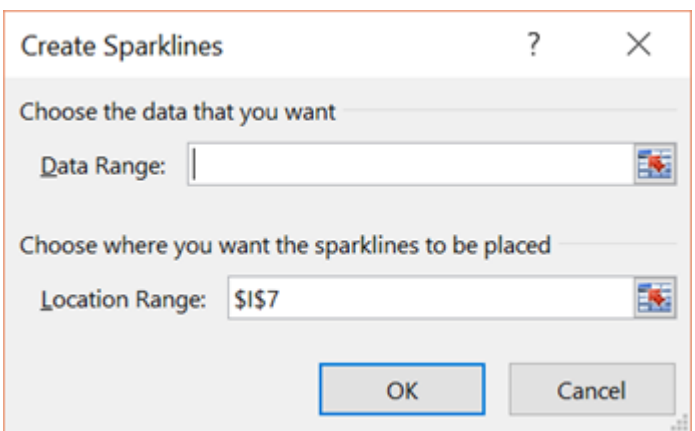

3. In the **Location Range** box, select the range where you want to move your sparkline to, then click **OK**.

*To change the sparkline chart type:*

- 1. Click the cell containing the sparkline.
- 2. On the **Sparkline Tools Design** tab, in the **Type** group, click a different type of chart.

*To delete a sparkline chart:*

1. Right-click on the sparkline, point to **Sparklines**, then click either **Clear Selected Sparklines** or **Clear Selected Sparkline Groups**.

You can also add value points to a sparkline, such as **High Point**, **Low Point**, **Negative Points**, **First Point** or **Last Point**. To do so, select the required check boxes in the **Show**  group on the **Sparkline Tools Design** tab.

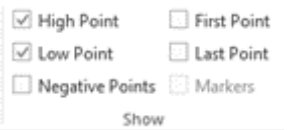

The style and format of the sparklines can be changed from the **Style** group on the **Sparkline Tools Design** tab.

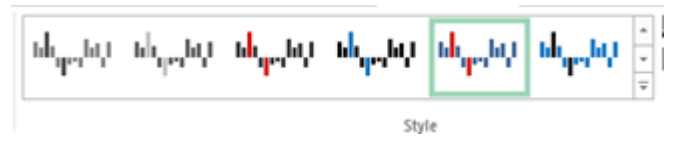

Specific formatting can be applied to a sparkline by using the **Sparkline Color** or the **Marker Color** commands in the **Style** group on The **Sparkline Tools Design** tab.

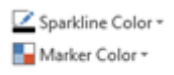

Find out more about our [Microsoft Excel training.](http://www.archwayct.co.uk/microsoft-office-training/microsoft-excel-training)

# **Online Training Sessions**

Since a lot of companies cannot do face-to-face training at present, we are pleased to be able to announce some interactive short training sessions.

Sessions will be conducted using WebEx or Zoom and will be limited to 6 people. Once a session is full, new dates will be released.

Training files and a meeting invitation will be sent out to participants in advance of the training session. Sessions are updated regularly **[here](http://www.archwayct.co.uk/online-training)**.

To find out more details, ring on the mobile number at the top of this newsletter, **email** [us](mailto:janet@archwayct.co.uk?subject=Online%20computer%20training) **or fill in our online [contact form](http://www.archwayct.co.uk/contact)**.

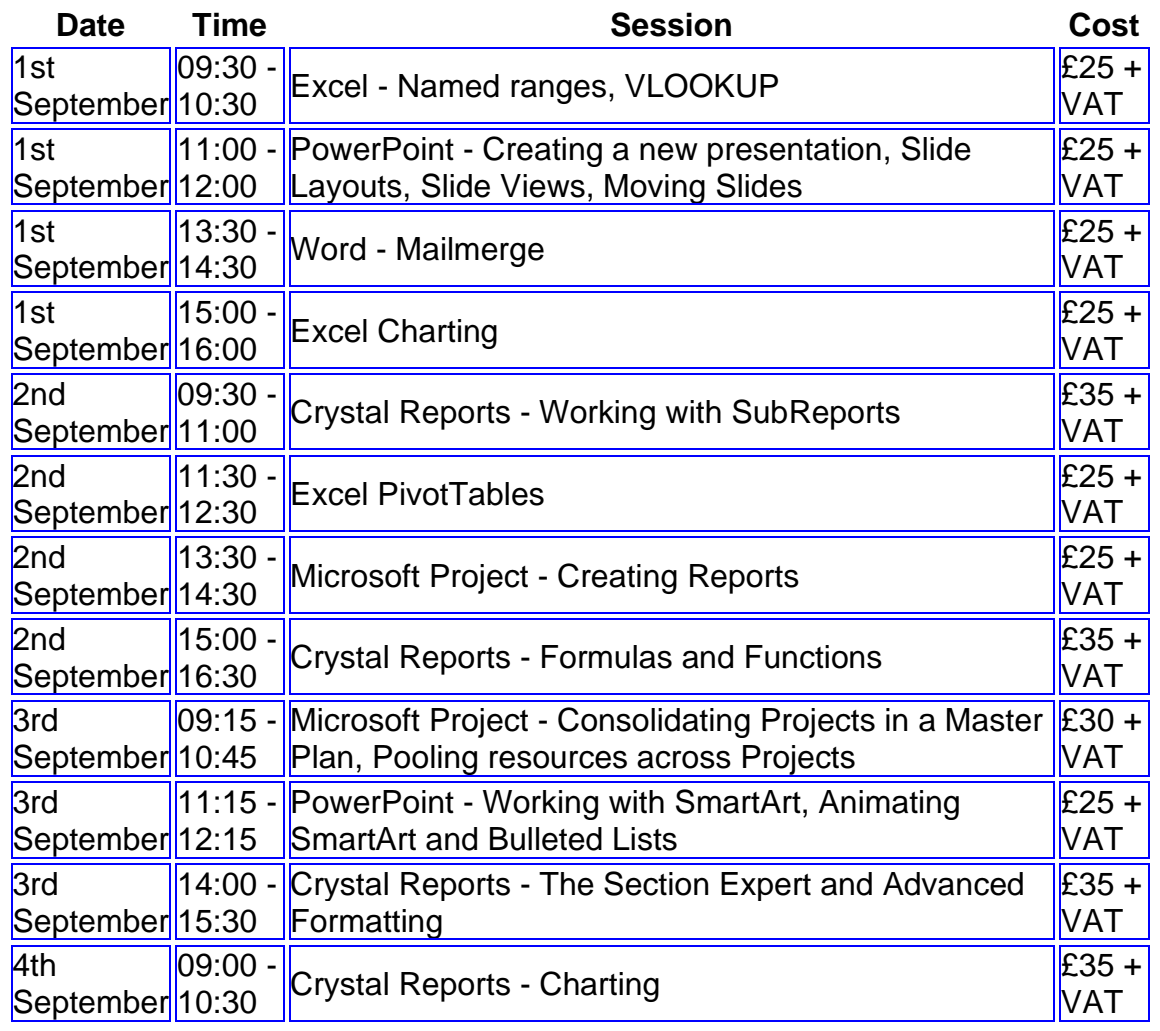

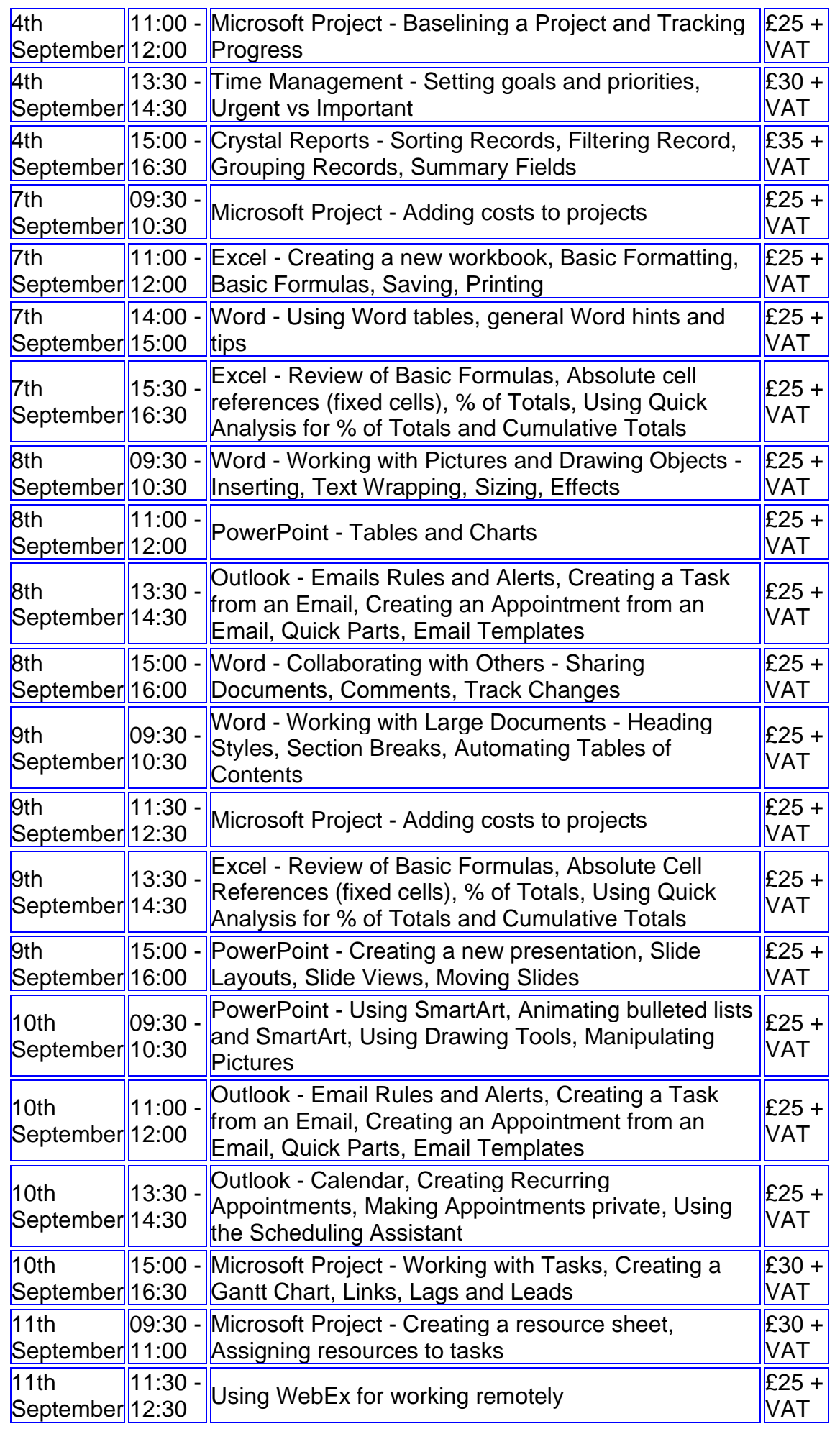

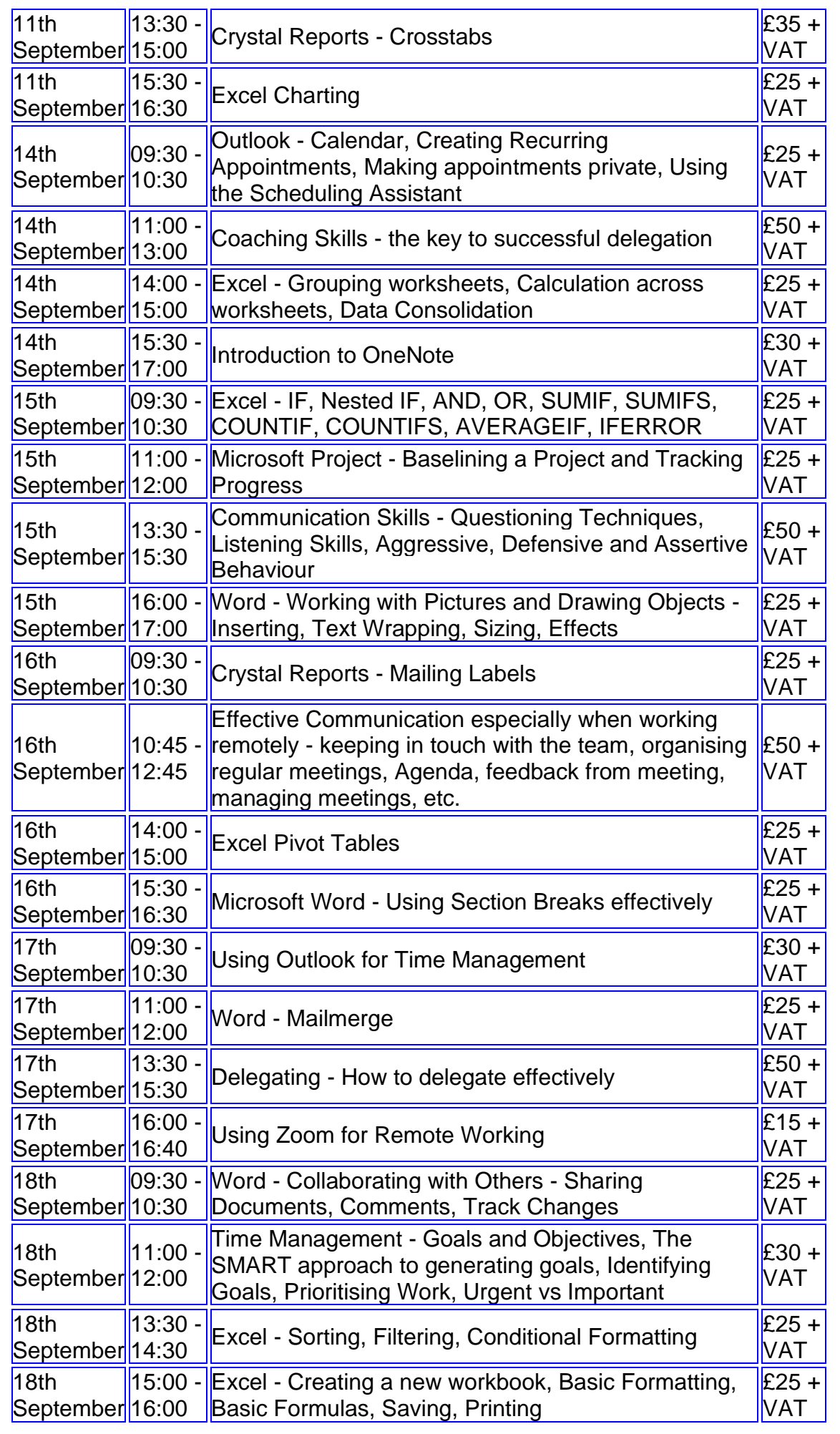

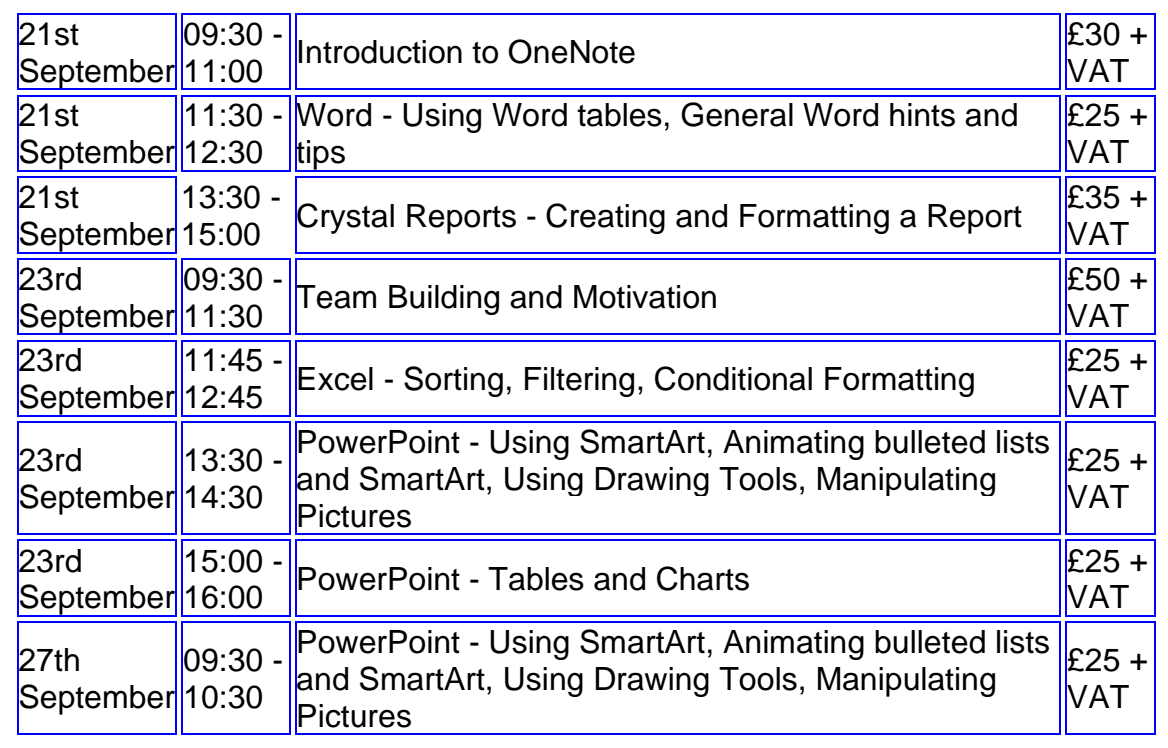

## **Keep well and safe.**

**Janet Donbavand**

[follow on Twitter](https://www.twitter.com/JanetDonbavand/) | friend on Facebook | [forward to a friend](http://us2.forward-to-friend.com/forward?u=57e6cd5c53ab47d556d5472c8&id=63d3b044d6&e=__test_email__)

*Copyright © 2020* **Archway Computer Training** *All rights reserved.*

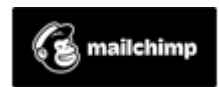

[unsubscribe from this list](https://jmdtraining.us2.list-manage.com/unsubscribe?u=57e6cd5c53ab47d556d5472c8&id=8da9f3f10e&e=__test_email__&c=63d3b044d6) | [update subscription preferences](https://jmdtraining.us2.list-manage.com/profile?u=57e6cd5c53ab47d556d5472c8&id=8da9f3f10e&e=__test_email__)